# FGIBDST | Budget Query Module in Banner 9

### Step 1: Access the budget query page in Banner

- $\bullet$ Log into Banner 9 via the Banner 8 program icon or by clicking this link: https://appnavprod.clpccd.cc.ca.us:8470/applicationNavigator/seamless
- $\bullet$ In the search box, enter **FGIBDST**
- $\bullet$ Press **Enter**

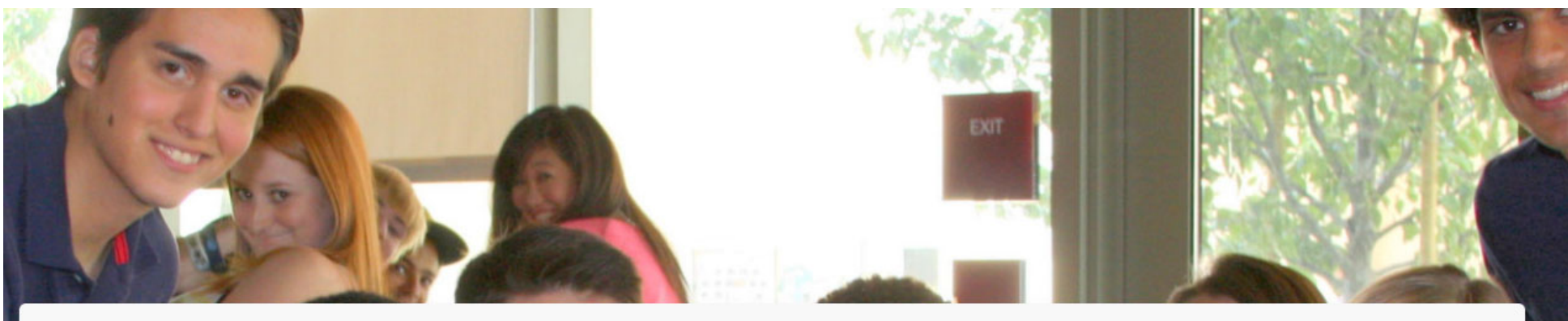

## Welcome

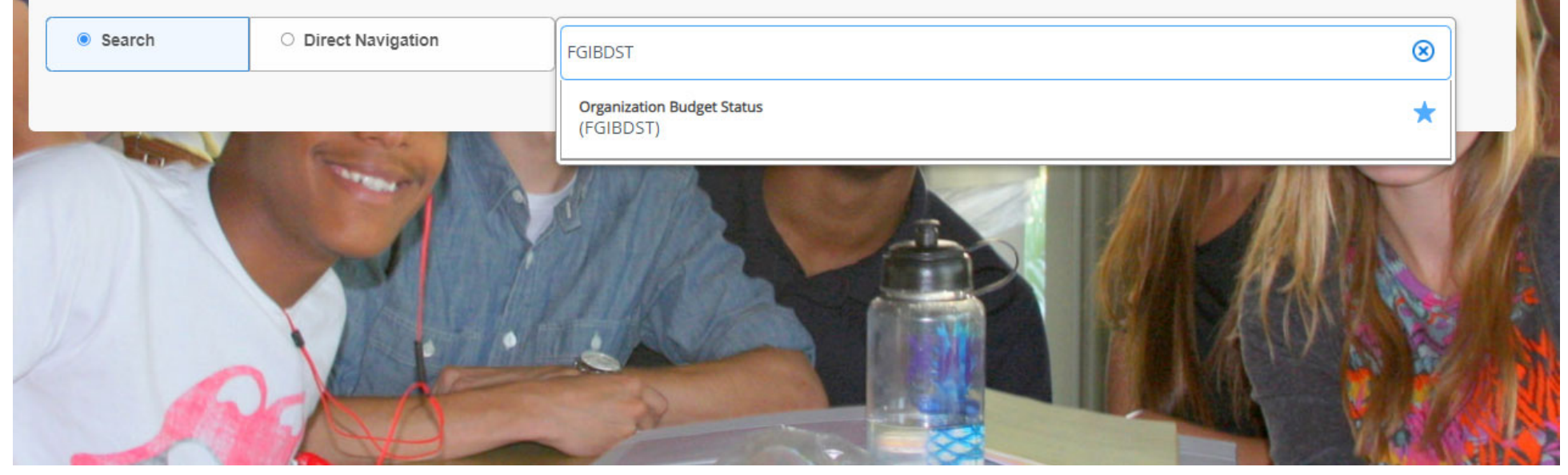

#### Step 2: Enter query data

- **Fiscal Year**: ensure correct FY is entered. The second year in any given fiscal year is used as the code for this field (e.g. 2021‐20**22** is FY22, 2022‐20**23** is FY23, etc.).
- **Organization**: enter your 5‐digit Org code.
- $\bullet$ **Fund**: enter your 6‐digit Fund code.
- **Program**: enter your 6‐digit Program code.
	- o **Note**: You may also leave this field blank if you have multiple Program codes for the same Fund and Org.
- **Account**: this field can be left blank so that all account codes under your FOAP are displayed.
	- o **Note**: If you enter an account code in this field, Banner will NOT display any account code of a lower value, but will display that account code, along with any value that is higher (e.g. entering 4301 will not display any values less than 4301, but will display greater account codes).
	- o **Note**: you may enter "4000" in this field if you wish to remove account codes such as salary and benefits from view. This will allow you to view most of your discretionary spending accounts while filtering out salary and benefits.
- 0 Once entered, press **Alt + Pg. Down** or press

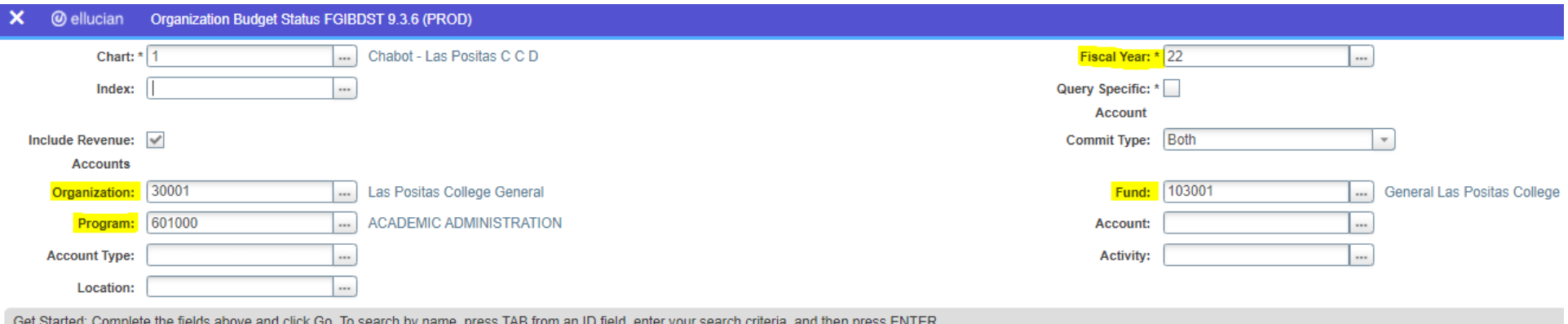

#### Step 3: Review your budget

Any accounts that have activity (budgeted, year-to-date, encumbrances, etc.) will be displayed. Please review your budget regularly before making purchases to ensure you don't overpsend your discretionary budget. Salaries and benefits are NOT considered "discretionary budget."

- **Adjusted Budget**: this is your current allocated budget. It includes the Adopted Budget, as well as any posted Budget Transfers.
- **YTD Activity**: this is the amount you've currently expensed from posted transactions. This is deducted from your available balance.
- $\bullet$  **Commitments**: any encumbrances will be totaled here (e.g. requisitions). This is an amount of money that is "reserved" for a particular purpose, and is deducted from your available balance.
- **Available Balance**: this is how much funding you have remaining that has been budgeted.
	- o Adjusted Budget (minus) YTD Activity (minus) Commitments = Available Balance
	- o **Note**: if this field is a negative number, you have overspent your budget in this particular account. You will need to process a budget transfer to reallocate your budget and clean up the negative.

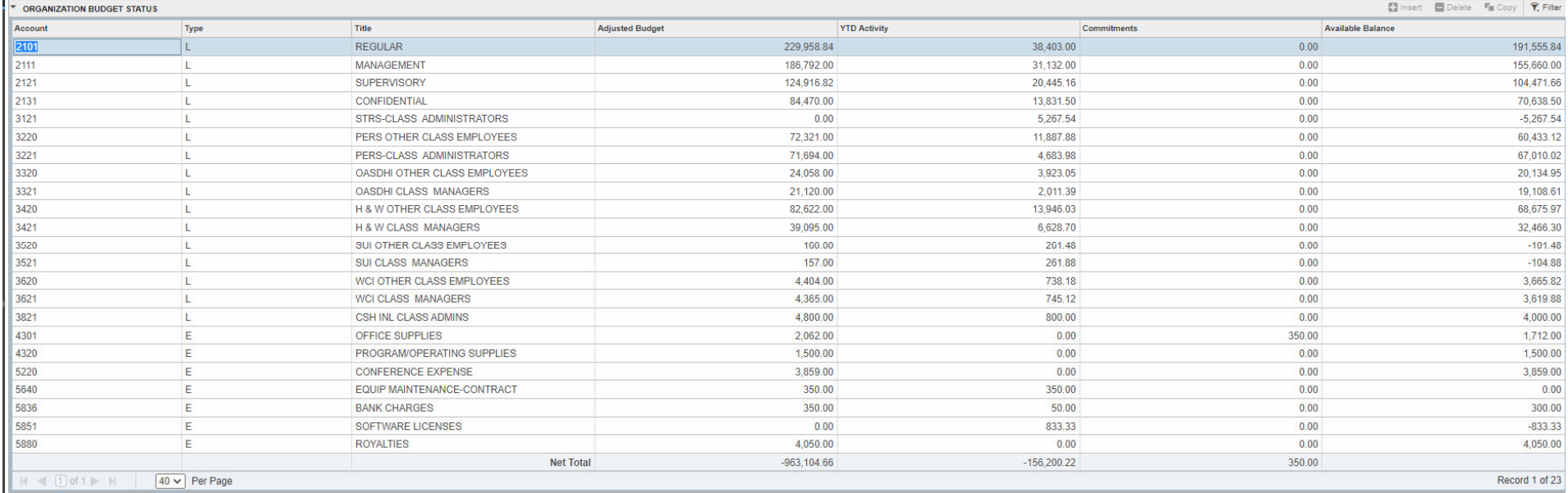

### Step 4: Viewing activity within an account

- Highlight the account code you wish to view details for.
	- o **Note**: you can filter your results depending on where you click:
		- **Clicking on the account code field**  $\rightarrow$  displays all YTD activity, as well as budget adjustments and changes in encumbrance.
		- $\mathbf{R}^{\text{max}}$ Clicking on the YTD field for that account  $\rightarrow$  displays only the posted YTD transactions.

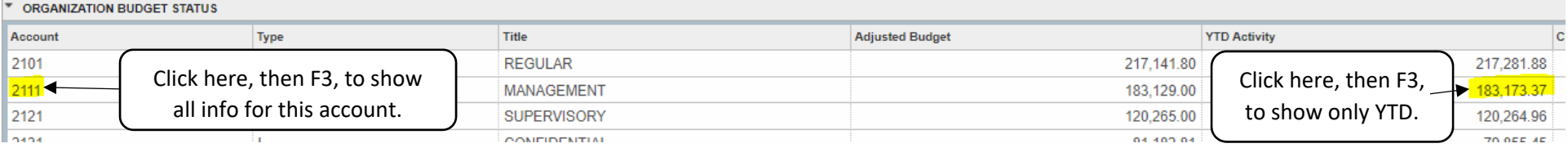

#### Press **F3** or click on **Related Transaction Detail Information [FGITRND]**

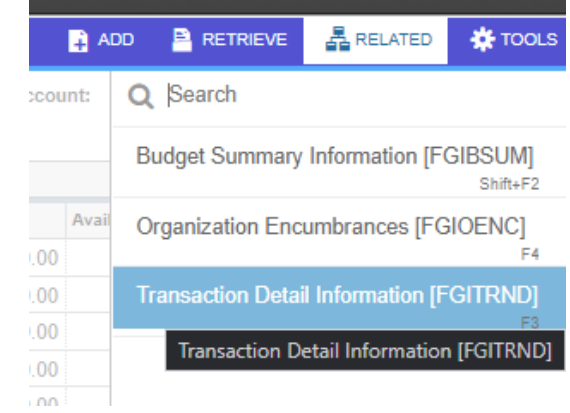

0 View your transactions within the account.

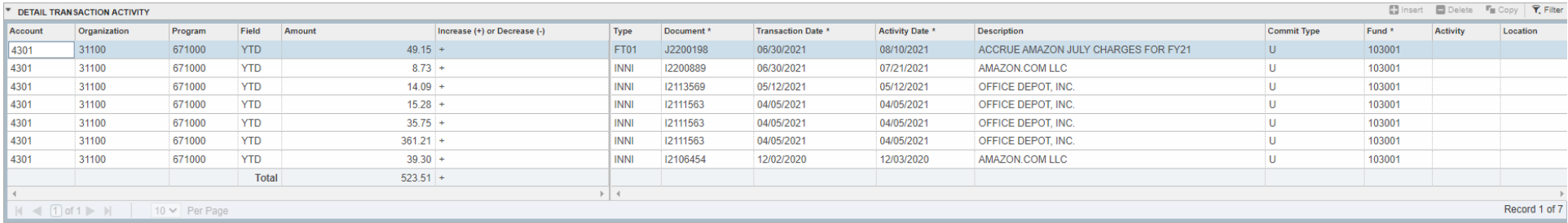

*1: Example of YTD activity within an account.* 

o